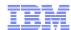

# LanguageWare Resource Workbench 7.2 Installation

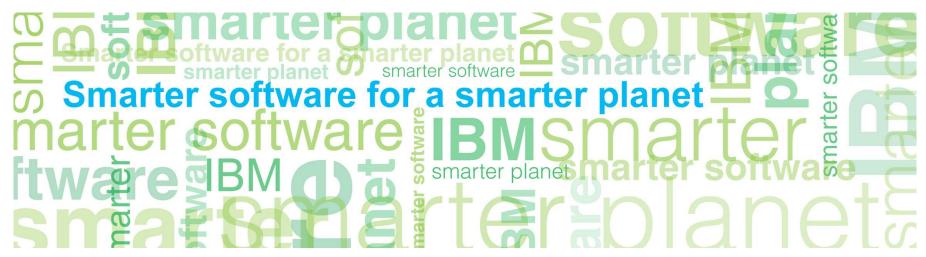

© Copyright International Business Machines Corporation 2011. All Rights Reserved. US Government Users Restricted Rights - Use, duplication or disclosure restricted by GSA ADP Schedule Contract with IBM Corp.

# marter planet marter planet ma

#### Introduction

- Course Overview
  - Downloading the LanguageWare<sup>®</sup> Resource Workbench (LRW)
  - Running the installer
  - Starting the LRW and selecting a workspace
- Target Audience:
  - All audiences
- Prerequisites:
  - None
- Version Release Date: LRW 7.2, ICA 2.2, released October, 2010

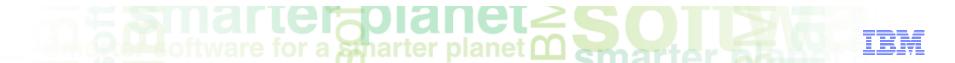

# Course objectives

After this course you will be able to:

- Download the LRW
- Follow instructions in the Installer
- After installing...

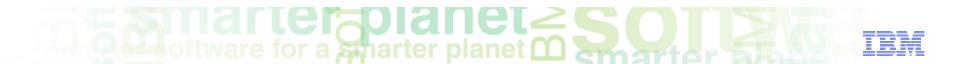

# Module roadmap

#### Installation

Downloading the LRW from IBM developerWorks®

**Detailed Installer instructions** 

Selecting a new or existing workspace

Module Summary

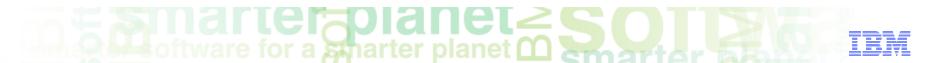

#### Installation

## Downloading the LRW from IBM AlphaWorks

- Gain access to IBM developerWorks<sup>®</sup>
  - 1) If you do not have an IBM developerWorks, create an account.
  - 2) Open the LanguageWare page on developerWorks.

#### Download the LRW

- 1) Click the Download <u>link</u> in the Important Bookmarks section.
- Login with your IBM developerWorks ID.
- 3) Next to the Installer for Windows<sup>®</sup>, click "Download now":

LanguageWare Resource Workbench® (LRW) installer for Windows®: Windows
|rw.win32.install.exe (239 MB)

4) Save the file to an appropriate location.

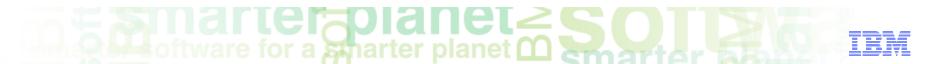

#### Installation

#### **Detailed Installer instructions**

- Run the installer
  - Double-click on the newly downloaded file:

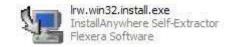

- Select your language (if prompted)
- Read and accept the license to proceed
- Choose an installation location
- Finish installation

# marter planet marter planet ma

#### Installation

### After installing...

#### Starting the LRW

- Select the LRW from your Start/Programs menu:

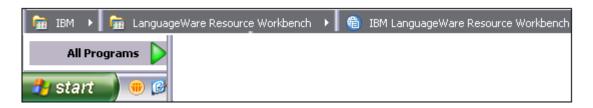

– Or double-click the shortcut on your desktop:

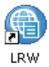

#### Selecting an appropriate workspace

- You will be prompted to select your workspace.
- The workspace is where the resources you create with the LRW are stored.
- The default path will create a new workspace at the specified location.
- You can change this value as appropriate, if you have an existing workspace, or if you prefer to create a new workspace at a different location.

**Note:** If you are opening the LRW for the first time, you will need to close the Welcome screen before getting started.

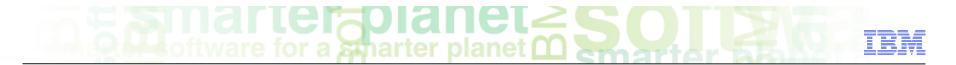

## Module roadmap

#### Installation

Downloading the LRW from IBM developerWorks

**Detailed Installer instructions** 

Selecting a new or existing workspace

Module Summary

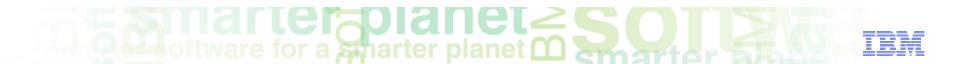

# Module summary

You have completed this course and can:

- Download the LRW
- Install the LRW on your local machine
- Start the LRW and select an appropriate workspace

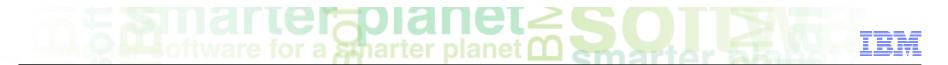

### Contacts

■ If you have any questions, comments or suggestions, contact us using the LanguageWare email address *EMEALAN@ie.ibm.com* or on the developerWorks<sup>®</sup> forums.

# marter planet marter and IBM

# Trademarks, copyrights, and disclaimers

IBM, the IBM logo, ibm.com, alphaWorks, and LanguageWare are trademarks or registered trademarks of International Business Machines Corp., registered in many jurisdictions worldwide. Other product and service names might be trademarks of IBM or other companies. A current list of other IBM trademarks is available on the web at "Copyright and trademark information" at http://www.ibm.com/legal/copytrade.shtml

Windows, and the Windows logo are registered trademarks of Microsoft Corporation in the United States, other countries, or both.

Other company, product, or service names may be trademarks or service marks of others.

THE INFORMATION CONTAINED IN THIS PRESENTATION IS PROVIDED FOR INFORMATIONAL PURPOSES ONLY. WHILE EFFORTS WERE MADE TO VERIFY THE COMPLETENESS AND ACCURACY OF THE INFORMATION CONTAINED IN THIS PRESENTATION, IT IS PROVIDED "AS IS" WITHOUT WARRANTY OF ANY KIND, EXPRESS OR IMPLIED. IN ADDITION, THIS INFORMATION IS BASED ON IBM'S CURRENT PRODUCT PLANS AND STRATEGY, WHICH ARE SUBJECT TO CHANGE BY IBM WITHOUT NOTICE. IBM SHALL NOT BE RESPONSIBLE FOR ANY DAMAGES ARISING OUT OF THE USE OF, OR OTHERWISE RELATED TO, THIS PRESENTATION OR ANY OTHER DOCUMENTATION. NOTHING CONTAINED IN THIS PRESENTATION IS INTENDED TO, NOR SHALL HAVE THE EFFECT OF, CREATING ANY WARRANTIES OR REPRESENTATIONS FROM IBM (OR ITS SUPPLIERS OR LICENSORS), OR ALTERING THE TERMS AND CONDITIONS OF ANY AGREEMENT OR LICENSE GOVERNING THE USE OF IBM PRODUCTS OR SOFTWARE.

© Copyright International Business Machines Corporation 2011. All rights reserved.